## パソコンログイン方法(Windows10 Pro) (事務用共有フォルダ利用者向け)

※ネットワークに接続できる状態で作業を行ってください。

※Windows10 Home で事務用共有フォルダを利用する場合は、手順が異なります。

詳細は情報推進室情報推進係までお問い合わせください。

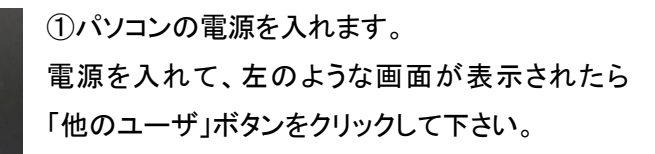

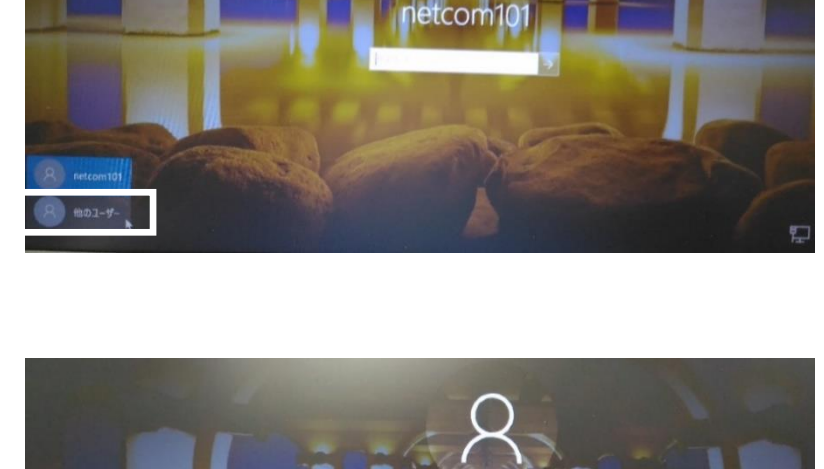

②アカウントとパスワードを入力します。 ○アカウント 利用開始時期で入力内容が違います。

・H31.4.1 以降に利用開始した方 統合 ID 通知書に記載している統合 ID(K から始ま る ID)です。

・H31.3.31 までに利用開始した方 氏名のローマ字表記(へボン式)です。姓と名の最

初の文字は大文字で、姓と名の間にピリオドを入力してください。(例)Idai.Taro

............

○パスワード

・統合 ID のパスワードです。(変更後のパスワード)

・新規採用等で初期パスワードを変更されていない方は、統合 ID 発行通知書に記載している初期パスワードです。

③サインイン先が『AD』になっている事を確認してください。AD 以外になっている場合は、ID の前に「AD\」を入力してくだ さい。(例)AD¥K123456

④パスワード入力枠の右端にある矢印ボタンをクリックしてログインしてください。